## **FlashDoctors pre-beta installation instructions:**

- 1) Download a subversion (SVN) client if you don't already have one
	- a. If you're using eclipse as your IDE, try subclipse: http://subclipse.tigris.org/
	- b. If you're not, try TortoiseSVN: http://tortoisesvn.tigris.org/
	- c. For more information on subversion itself, see here: http://svnbook.redbean.com/
- 2) Install the client you just downloaded, following instructions & restarting your computer or eclipse as required
- 3) Check out FlashDoctors using your SVN client
	- a. If you're using subclispe
		- i. Start Eclipse
		- ii. Choose "Import" from the file menu
		- iii. Under "other" choose "Checkout Projects from SVN"

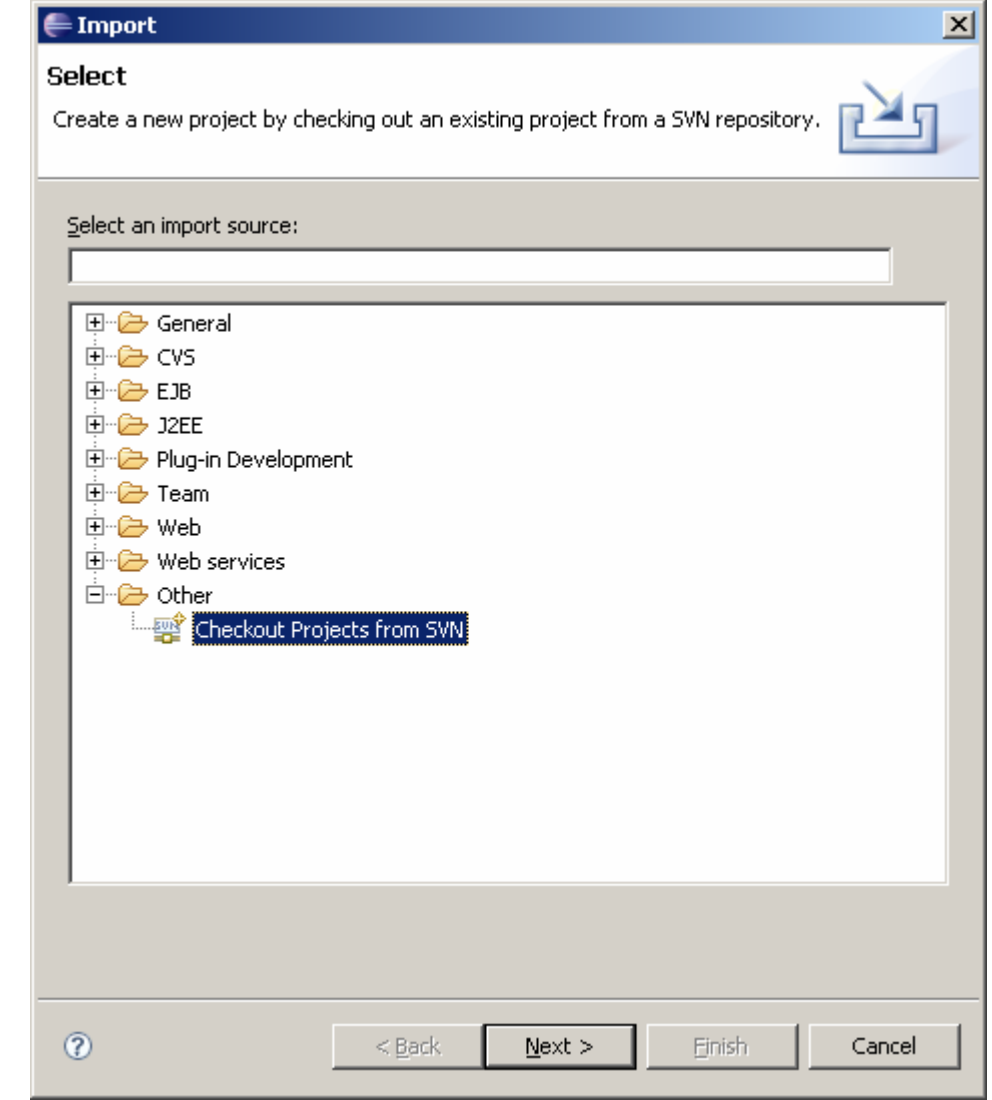

- iv. Click next
- v. Choose "create a new repository location"
- vi. Click next

vii. Enter this in the URL field:

## **https://svn.sourceforge.net/svnroot/flashdoctors/FlashDoctors**

- viii. Click next
- ix. Wait for subclipse to show you a list of folders
- x. Choose "trunk"
- xi. Click next
- xii. Choose "checkout as a project in the workspace"
- xiii. Project name: "FlashDoctors"
- xiv. Click finish
- xv. You now have FlashDoctors
- xvi. Periodically (each week or so), you should make sure you have the latest version, to do this, right click on project folder and choose "Team", then "Update"
- b. If you're using TortoiseSVN
	- i. Right click on your desktop (or the empty space in any windows explorer window)
	- ii. You should see an option called "SVN Checkout…" choose it
		- 1. If you do not see this, please read the user guide for TortoiseSVN and try again.
	- iii. Configure your checkout
		- 1. URL of repository The repository URL: **https://svn.sourceforge.net/svnroot/flashdoctors/FlashDoct ors/trunk**
		- 2. Checkout Directory: **C:\FlashDoctors** (or anything you like

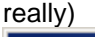

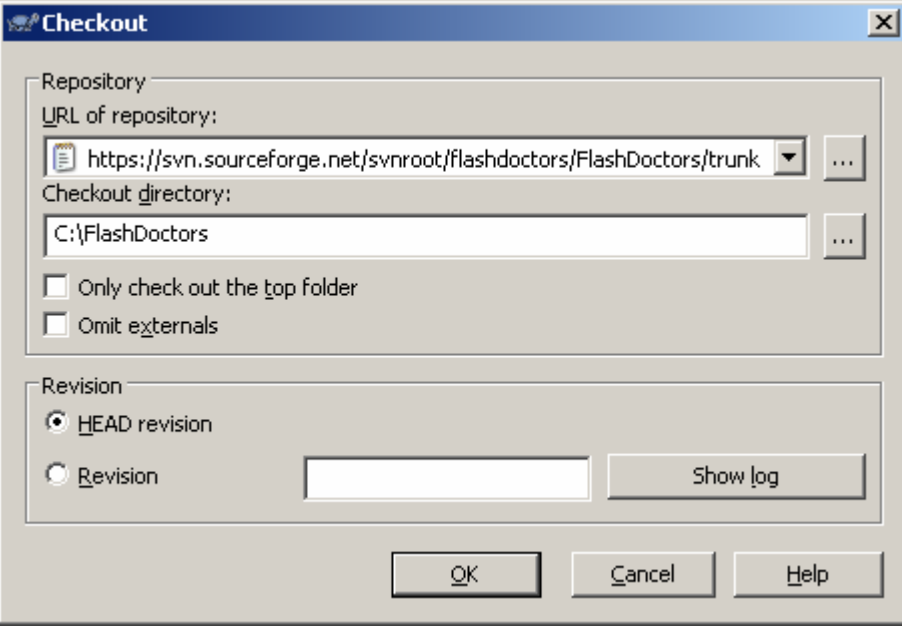

- iv. Click OK
- v. You should see TortoiseSVN copy down all the files to the directory you specified.
- vi. You now have FlashDoctors
- vii. Periodically (each week or so), you should make sure you have the latest version, to do this, right click on the directory you specified and choose "SVN Update".
- 4) Now that you have FlashDoctors:
- a. Open the docs directory and read:
	- i. SyringeUserGuide.html and DoseUserGuide.html
- b. Open docs/examples
	- i. Unzip Example1.zip to a directory of your choosing
	- ii. Open Example1.fla
	- iii. Adjust the classpaths
		- 1. you should have 2 class paths specified:
		- 2. point to FlashDoctors/src (c:\FlashDoctors\src)
		- 3. the "src" directory in the Example1 folder (src)
		- 4. If you unzipped Example1 into the examples directory, you can also get by with this:

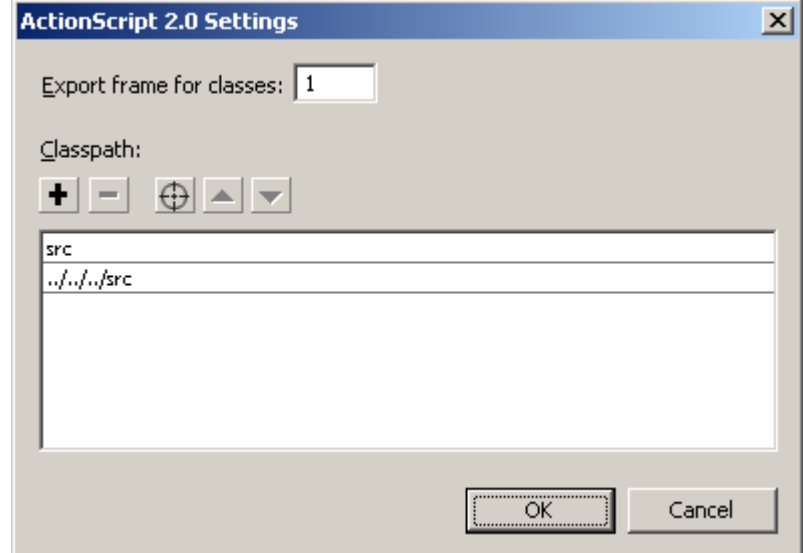

- iv. Preview your file. You should see a set of four buttons, and a grey box.
- v. View the docs & config file together
	- 1. Open the docs: Example1/html\_docs/index.html (Uses JavaScript, so in IE you have to "allow blocked content")
		- a. Spin down "Example 1"
		- b. Click on "Example 1 Class Diagram" to view the class diagram
		- c. Spin down com, then flashdoctors, then exampleapp1 and click on each class to view information about it.

i. You might want to go in this order:

- 1. Shell
- 2. Application
- 3. HistoryPanel
- 4. IColorable
- 5. ColoredBox
- 6. TextButton
- 7. ColorChangeCommand
- 8. ColorChangeEvent
- 2. Open Example1/config.xml
- vi. Contact the mailing list with questions/comments/etc.
	- 1. flashdoctors-general@lists.sourceforge.net
- vii. Submit bugs here
	- 1. http://sourceforge.net/tracker/?group\_id=172392&atid=861553
- viii. And feature requests here
	- 1. http://sourceforge.net/tracker/?group\_id=172392&atid=861556